## **Admettre un élève (admissibilité ou admission acceptée)**

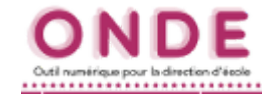

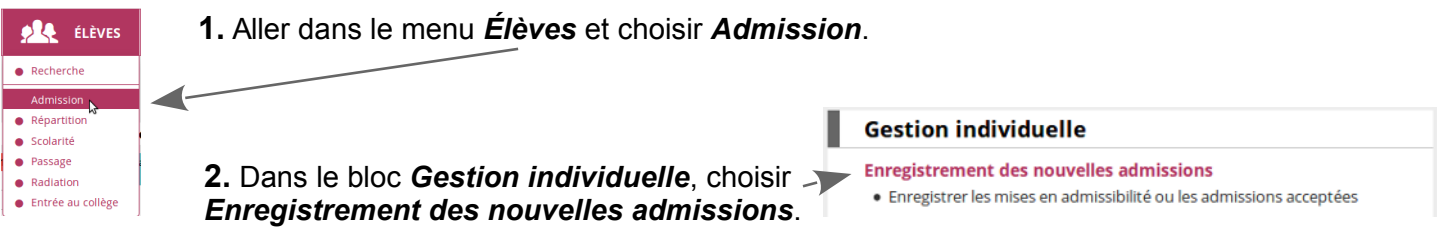

## **3.** Rechercher si la fiche de l'élève n'existe pas déjà dans la base académique.

*N.B. : la création d'une nouvelle fiche passe obligatoirement par des recherches multiples, la zone de recherche s'élargissant au fur et à mesure. Si l'élève vient d'une autre académie, les recherches resteront infructueuses et il faudra créer tout de même une fiche pour cet élève. Lors de la demande d'INE, le doublon sera révélé et le dossier unique de l'élève constitué à ce moment-là.*

Choisir l'*année* dans la liste déroulante (l'année en cours).

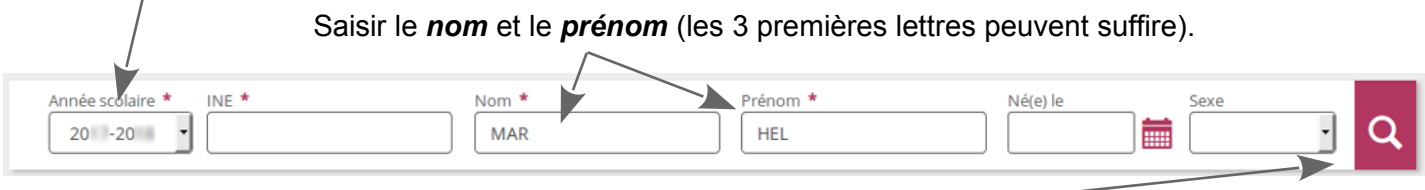

Cliquer sur la *loupe* pour lancer la première recherche.

**4a.** Si la recherche réussit, cliquer sur le *nom de l'élève* pour récupérer et modifier sa fiche (adresse, etc.).

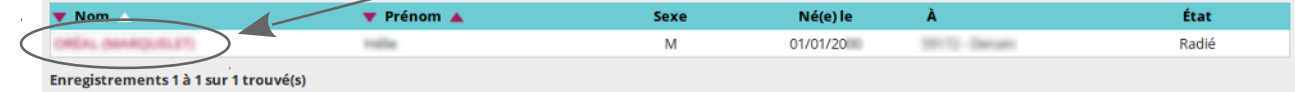

- 4b. Si cette première recherche n'aboutit pas Aucun élément trouvé, cliquer sur le bouton continuer la recherche
- **5.** Ainsi de suite jusqu'à trouver la fiche de l'élève ou l'apparition du bouton Nouveau L'apparition de ce bouton indique la fin des recherches.
- **6.** Pour créer la fiche de l'élève, cliquer ce bouton Nouveau
- **7.** Premier onglet **intentale de la conservant l'élève.**

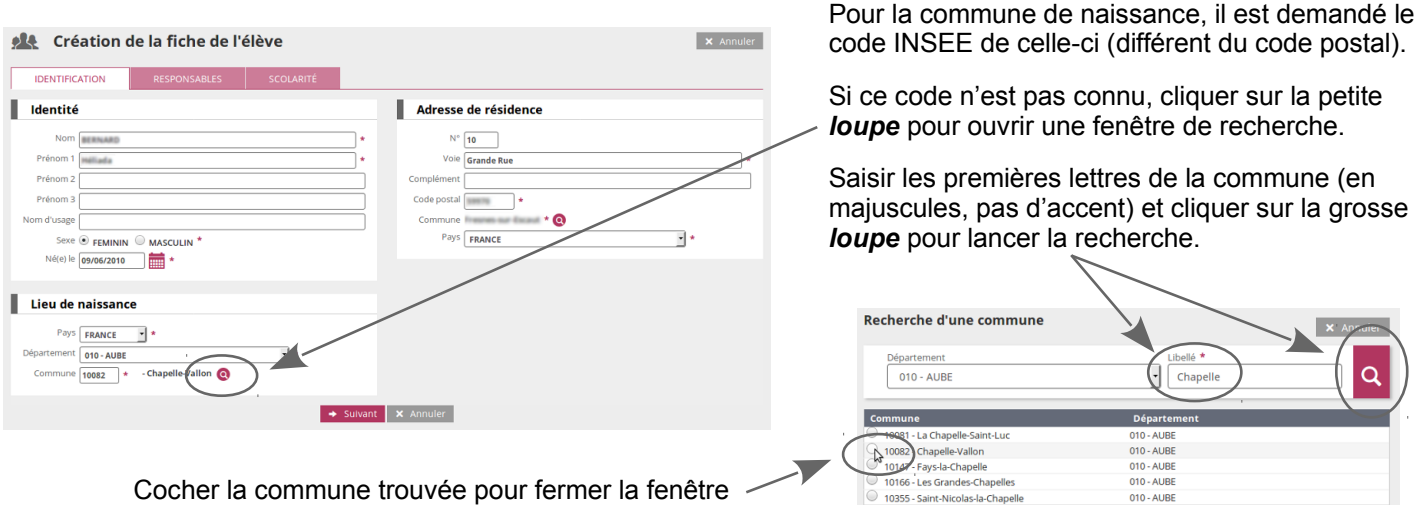

de recherche et activer le code INSEE.

## **Admettre un élève (admissibilité ou admission acceptée)**

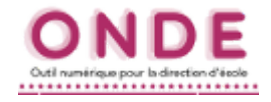

8. Cliquer sur le bouton **+** suivant pour passer à l'onglet

*Si une nouvelle fiche est créée, cet onglet sera vide. Créer a minima une fiche de responsable (mère ou père). Si une fiche existante a été récupérée à la suite de la recherche, vérifier les informations et les modifier éventuellement.*

RESPONSABLES

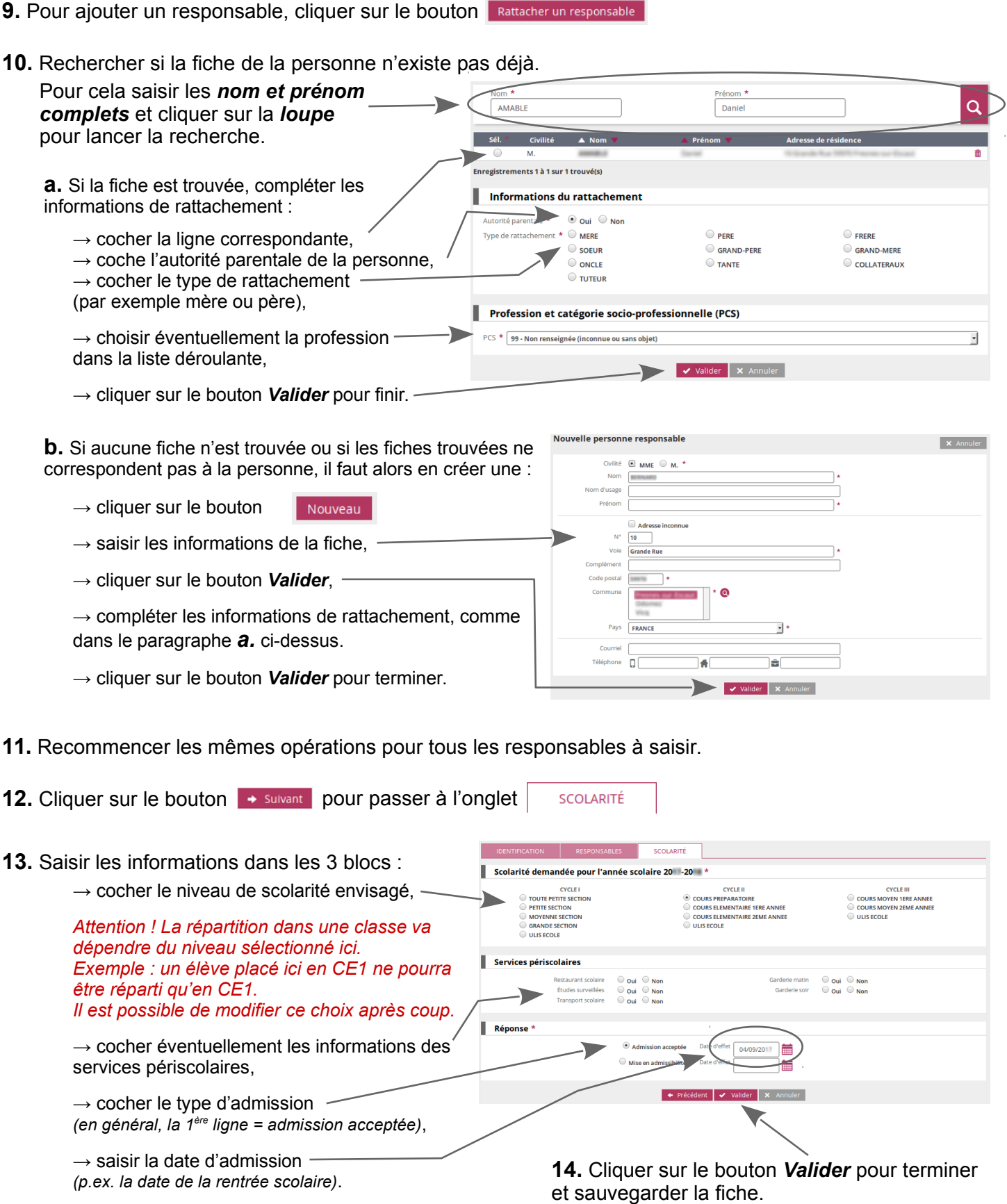